# Uploading a Shared Health Summary

**Note**: These steps assume that your software is connected to the My Health Record system, the patient has a My Health Record and their individual healthcare identifier (IHI) has been validated in your system

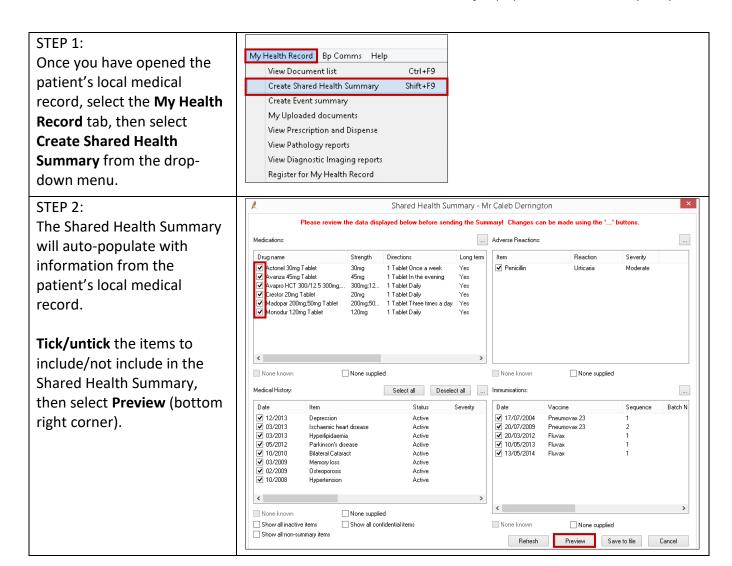

# Uploading a Shared Health Summary continued

## STEP 3:

Review the information in the Shared Health Summary to verify it is correct.

Attest to the statement at the bottom of the screen, then select **Upload** (bottom-right corner).

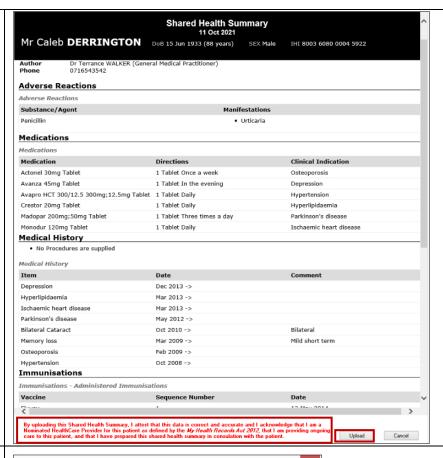

#### STEP 4:

A pop-up will appear confirming that the Shared Health Summary has been successfully uploaded. Select **OK**.

There will also be a new entry in the Today's Notes tab of the patient's local medical record.

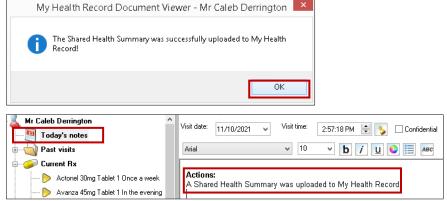

### **Useful links**

- For further information about shared health summaries visit:
   https://www.myhealthrecord.gov.au/for-healthcare-professionals/howtos/shared-healthsummaries
- How and when to view a My Health Record: <a href="https://www.myhealthrecord.gov.au/for-healthcare-professionals/howtos/view-my-health-record">https://www.myhealthrecord.gov.au/for-healthcare-professionals/howtos/view-my-health-record</a>
- For upcoming training opportunities, visit Events and Webinars: https://www.digitalhealth.gov.au/newsroom/events-and-webinars

For assistance contact the My Health Record helpline on 1800 723 471 or email help@digitalhealth.gov.au

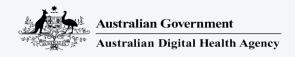

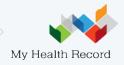